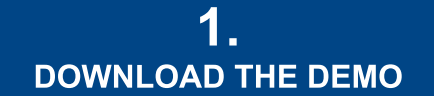

(IF YOU ALREADY HAVE AN ACCOUNT OR REGISTER ON http://support.prime-proof.com/register)

### Download via Support-Website

## http://support.prime-proof.com/

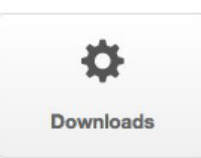

 $\ddot{\phantom{a}}$ 

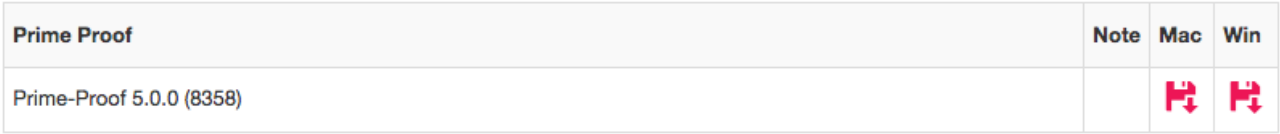

# **3. ADDING PRINTER**

#### ► Printer has to be online ◄

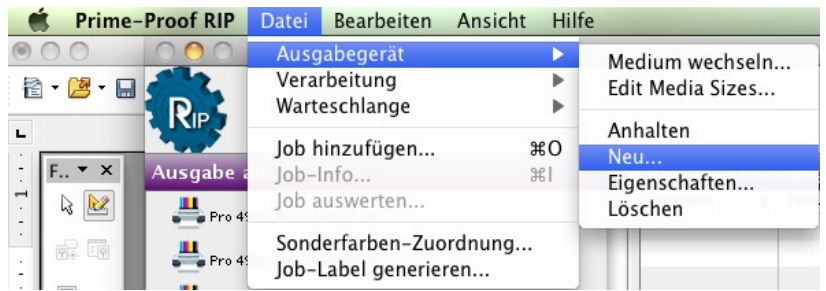

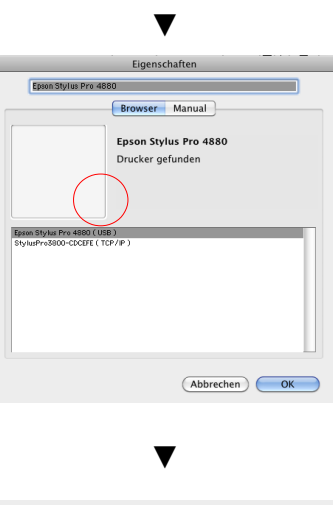

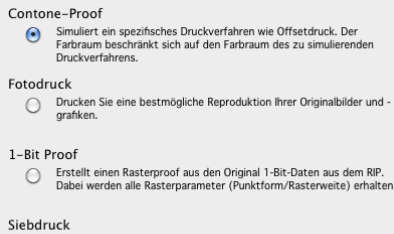

### ○ Druckt separate Platten in Schwarz und Weiß als Halbton-Raster, die als Siebdruckfilme verwendet werden können.

#### ▼

## Make your settings.

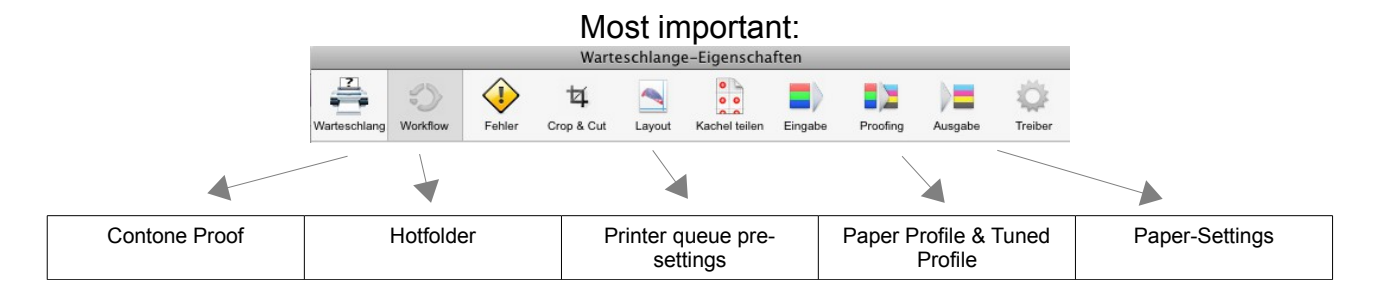

# **4. ADDING JOB**

In this demo you have to add a job via the editor! Adding a job directly from the RIP is not possible with the demo version.

Open the "Editor"

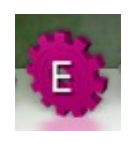

### **▼**

"Place" your file

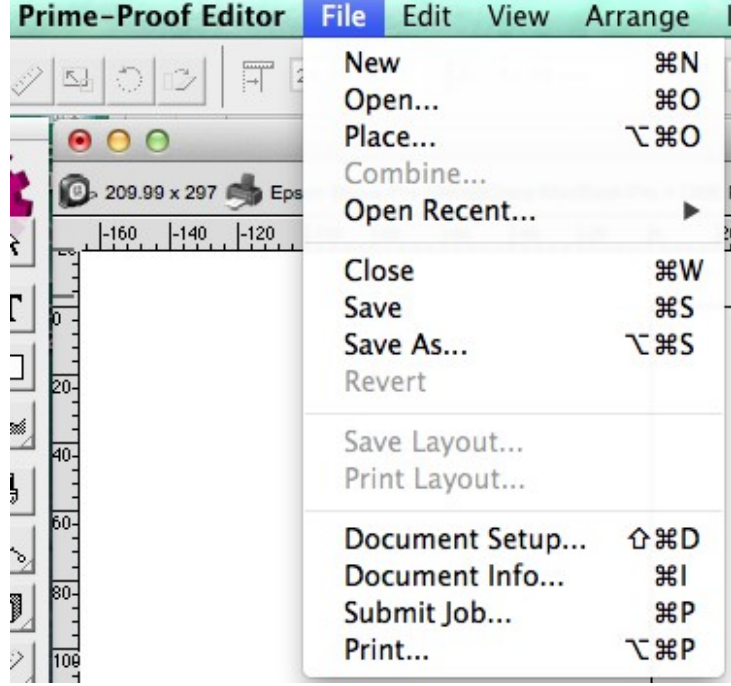

#### **▼**

Check you settings like reference profile, printer queue etc.

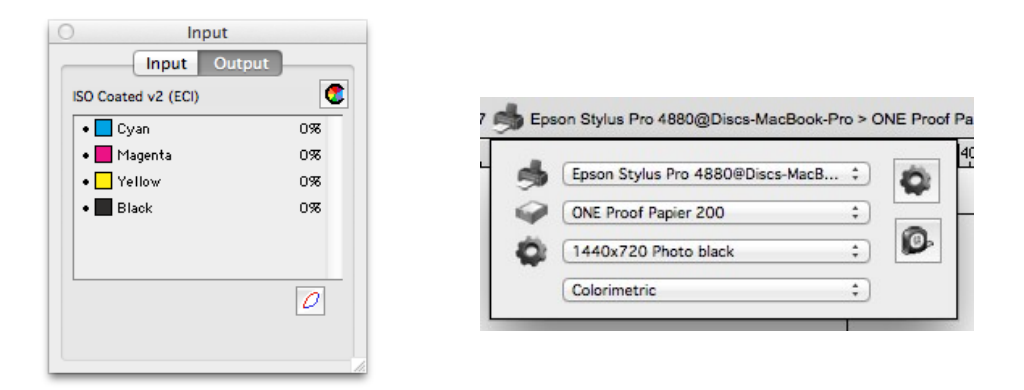

© 2014 SYNAPSIS New Technolgy UG, Germany

**▼**

click the arrow to send the job to the RIP

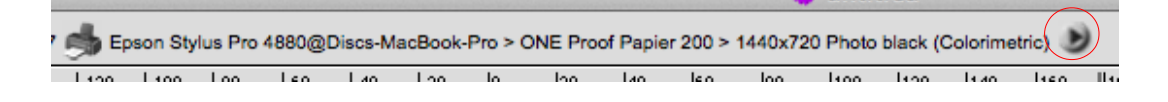

**▼**

### check your printer queue

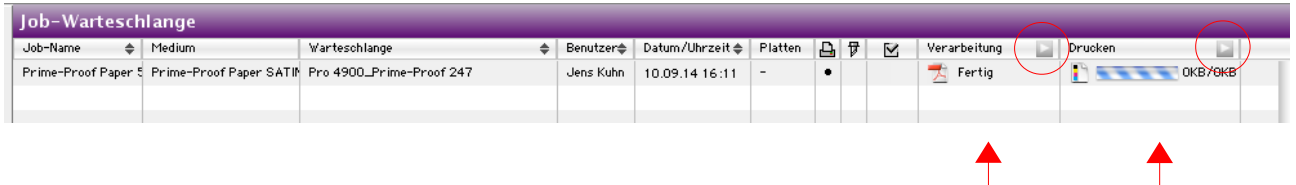

## ► If the print job does not start please check the small icons (play/pause) on the top of the rows◄

for certification print choose a color strip from the drop down menu in the top right of "Prime-Proof Layout"

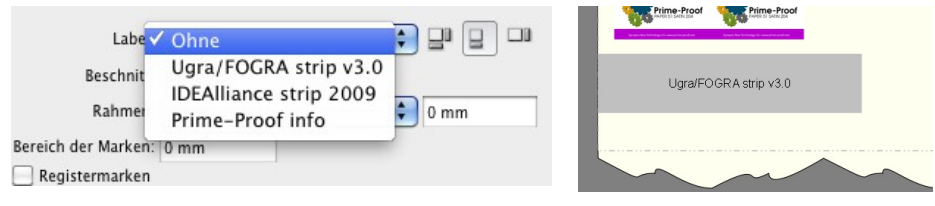

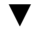

import your measurement results by clicking "Measure" or "Messen" and "Next"

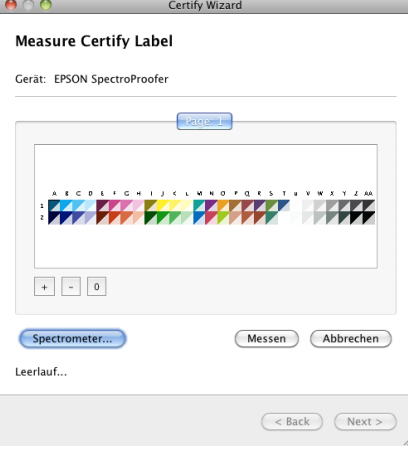

▼

click "Next" at least 2 times

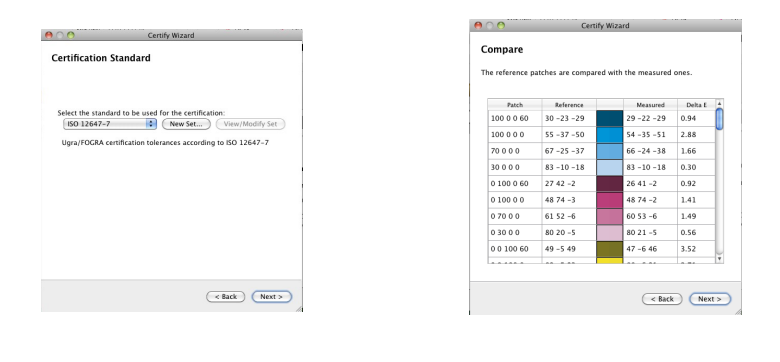

$$
\blacktriangledown
$$

### If everything is OK your certification print was successful. If not, you have to do a Device-Link.

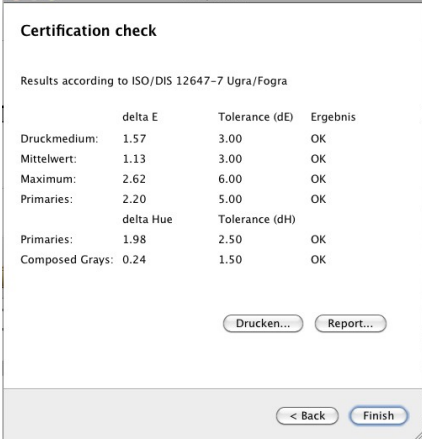

# **5. Device-Link**

Right click on the printer queue an choose "Recalibrate Profile" or "Profil rekalibrieren"

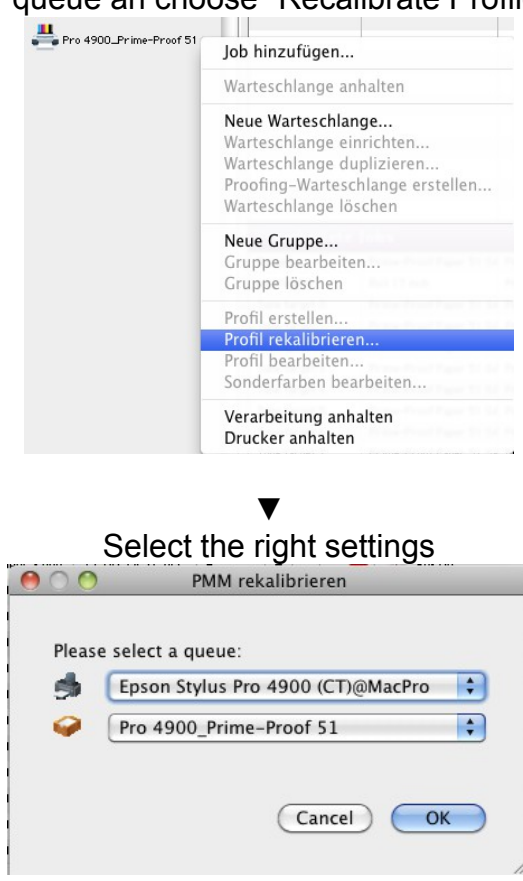

▼ Set a name for the tuned profile and print a target

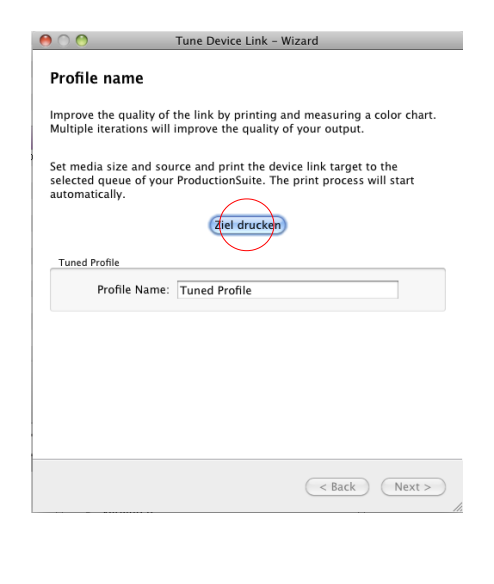

Import your measured values and click "Next"

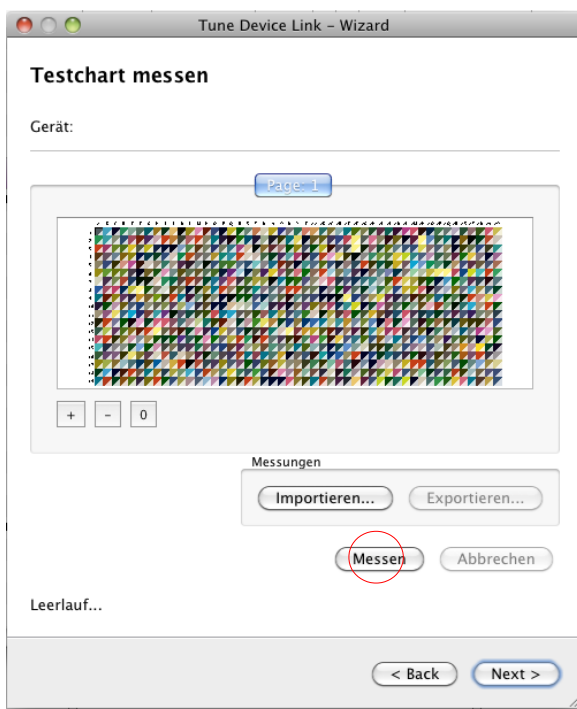

Check the values. If OK klick "Finish". If not OK klick "Refine" and do an additonal Device-Link.

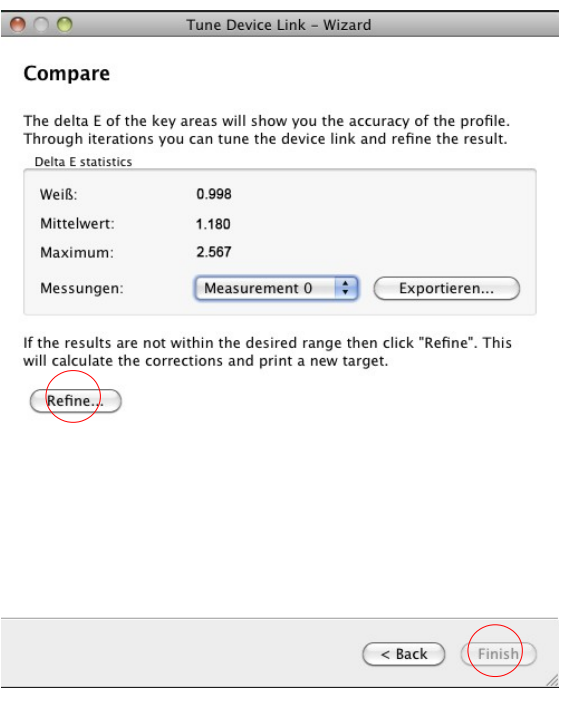